#### **COATS**

303 Lynnhaven Parkway, Suite 200 Virginia Beach, VA 23452 (757) 499-7652 (757) 490-2888 Fax *Revised January 2022*

# SQL Updating CO Paid Leave

## **Updating the CO Paid Leave**

**SITUATION: You need to ensure that CO Paid Leave is withheld from employees' paychecks for 2023.** 

**There is no cap and based on .45 % of the gross figures for Tax Year 2023.** 

#### **Setting up or Updating COPL Local Tax Table:**

- 1) Click on **Maintenance**.
- 2) Click **Coats Set Up**.
- 3) Click **Tax Table**.
- 4) Click **Local Tax Table**.

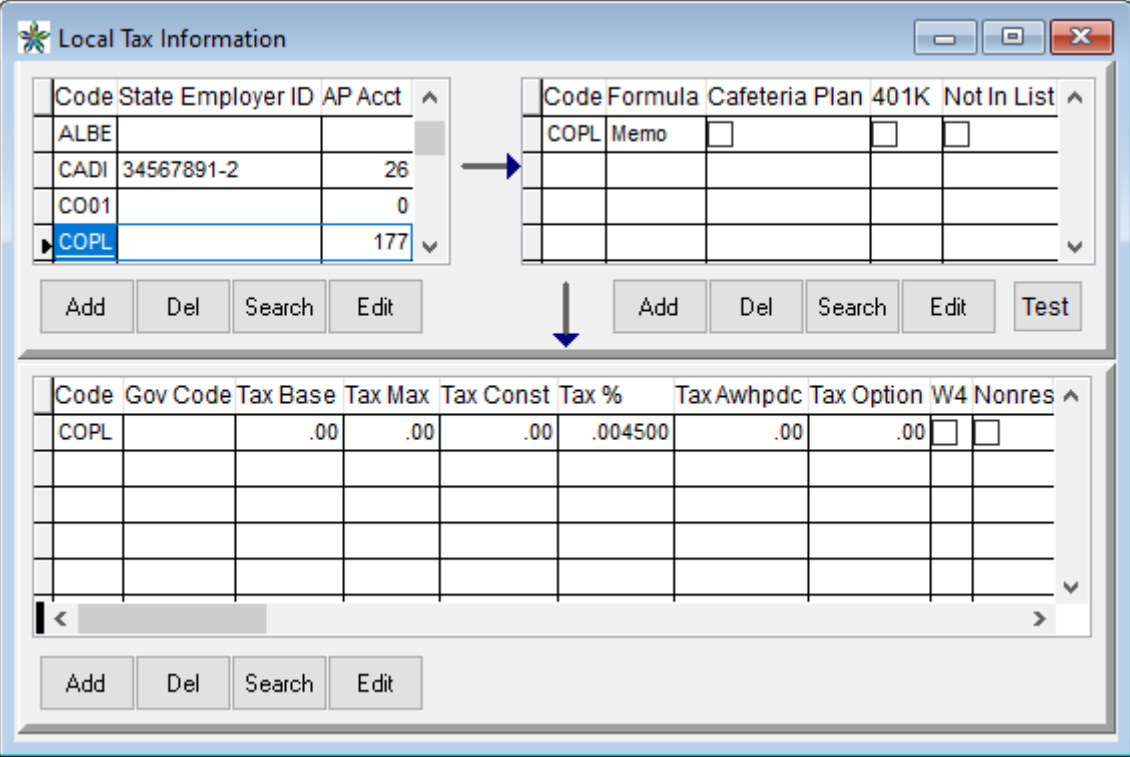

- 5) Locate **COPL**.
- 6) In the **Tax\_Max** field, verify/edit the amount to be: \$**0.00**.
- 7) In the **Tax %** field, verify/edit the percent to be: **0.004500**.
- 8) In the **Local** field, verify/edit the name to read **CO Paid Leave**.
- 9) In the **Tax\_res** field, verify/edit the percent to be: **.00000**.
- 10) **X** out of all screens.

**NOTE**: As part of the steps provided for the 2023 Tax Update, this table has been updated. *You are REQUIRED* to update the **State Employer ID** and attach the **AP Acct** before your first payroll of 2023.

### **IF COPL is setup as Local on Employee Master Record/Tax Winder**

### **Add to COPL LOCAL W/H to Employees, Employee Assignments, Clients and Orders:**

- 1) All employees will need to have Local COPL added to their tax screen.
- 2) Each employee assignment needs to have Local COPL added (Tax Code).
- 3) Each client needs to have Local COPL added (Tax Code).
- 4) Each job order needs to have Local COPL added (Tax Code).

### **If COPL is setup to Front Office / Employees, Assignments, Clients and Orders:**

#### **Add to COPL as Local resident code:**

All employees will need to have Local COPL added to their tax screen in the local tax grid and attached in the Local Resident Code.